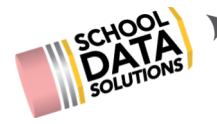

# **HOMEROOM USER OVERVIEW**

# **Recommended Browsers**

- Chrome
- Firefox
- Safari

# **Logging In**

- 1. Open a browser and enter your district specific address
- 2. {**yourdistrict**}.schooldata.net
- 3. Type your username (usually the same as Skyward)
- 4. Type your password (may not be the same as Skyward)
- 5. Click Sign In
	- If you do not remember your password, select the reset password link and follow the instructions below.
	- If you receive a messaging stating "The username and password are invalid for this school", your account has probably never been activated. Try activating your account or click the help button for your district contact persons information.
	- If you need help, select the help link for your district contact persons information.

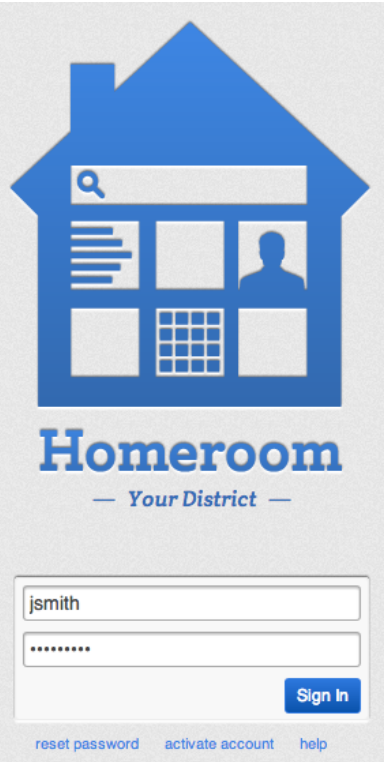

## **Resetting Your Password**

If you have forgotten your password, you will need to reset it.

- 1. Open a browser and enter the district specific address {**yourdistrict**}.schooldata.net
- 2. Click the reset password button under the Sign In button
- 3. Enter your Skyward username
- 4. Click Reset Password

An email will be sent to the email address that was entered when your account was activated. It will come from **Homeroom** (email@schooldata.net). Follow the directions in the email to reset your password.

If you don't see the email within a reasonable amount of time for your email server look in your spam or junk folder. If you still don't see it use the help button and contact your district Homeroom person.

### **Reset Password**

Enter your username or your email address and we'll send you a link to reset your password.

Password reset links expire after 24 hours. and are only valid one time.

Or, you can return to the login page.

#### **Terms of Use**

By submitting this form, you verify that the account you are attempting to reset the<br>password for is rightfully yours. This form is<br>restricted to authorized users only and shall be used in accordance with the district acceptable use in accordance with the district acceptance<br>use policy. Unauthorized use of this form is a<br>violation of applicable state and federal laws and will be subject to criminal prosecution.

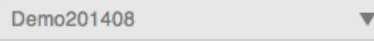

jsmith

**Reset Password** 

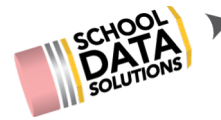

# **Activating Your Account**

If you have never logged in to Homeroom before, you may need to activate your account.

- 1. Open a browser and enter your district specific address {**yourdistrict**}.schooldata.net
- 2. Click the "activate account" button under the "Sign In" button
- 3. Enter your Skyward username
- 4. Enter your Skyward password
- 5. Enter your district email address
- 6. Agree to the Terms of Use
- 7. Click Activate Account

#### **Activate Account**

Homeroom is available to users of supported Student Information System (SIS) annlications.

To activate your Homeroom account, sign in with your SIS username & password, and a valid email address.

A new Homeroom account will be created for you using the same username and password, so there's nothing new to remember.

# Use of this system is restricted to authorized<br>users only and shall be used in accordance with<br>the district acceptable use policy. Unauthorized<br>access is a violation of applicable state and<br>force federal laws and will be s contact technology services for support. I have read and agree to the terms of use

Terme of Ilee

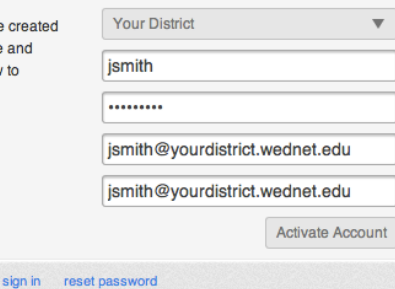

# **Logging Out**

Click the Logout icon in the upper-right hand corner of the Homeroom window.

# **Settings**

To change your account settings click the Settings icon in the upper-right hand corner of the Homeroom window. Here you can change your password and manage your mailing lists. You can also change your Role, if you have more than one. Or you can change the data your viewing by going into Demonstration mode or Impersonation Mode.

# **Account Settings**

### **Change Password**

Changing your password here will apply to all SDS applications.

Change Password

### **Manage Mailing Lists**

#### General

Data Admin

This list notifies you of app updates, maintenance, new features, and more.

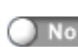

 $Yes<sup>o</sup>$ 

This list gives you crucial app information, data loading notifications, and more.

# **View Options**

All changes require a restart of Homeroom.

#### **Your Role:**

**District Administrator** 

 $\overline{\mathbf{v}}$ 

Switch between the various roles that you fill at your district. This affects the data and widgets that you see and have access to.

#### **Data Viewing:**

#### **Demonstration Mode**

 $\bigcirc$  off

In Demonstration Mode, all names, phone numbers, and other private data are scrambled to protect everyone's privacy. Test scores and metrics are accurate, just anonymous. Note: no changes can be made until Demonstration Mode is turned off.

#### **Impersonation Mode**

 $\bigcirc$  off

You may "impersonate" another user, which means you see everything in Homeroom exactly as they would.

**Restart Homeroom** 

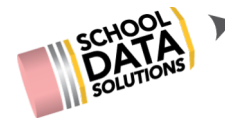

 $\left( 2\right)$ 

### **Help**

If you need help with anything in Homeroom you can click the help icon in the upper-right hand corner of the Homeroom window. A list of all the wonderful things you can do is to the right.

# **Navigating Homeroom**

Everything in Homeroom happens in a single browser window or page. There is no reason to go forward or back in your browser. At the top of the window is a tab, which is the user's dashboard. Beneath the tab is a horizontal menu bar.

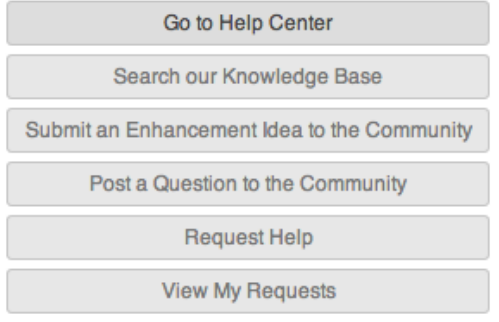

Directory List Logins & Links Lookup Assessments CAA / CIA Student Groups Risk Indicators Student Learning Plan Manager Data Extract Manager

The title of each widget is listed as a link and selecting a title will pull the widget into view. There is a vertical scroll bar on the right side of the window to move up or down through the whole page and all the widgets. However, there is also a vertical scroll bar within each widget, and sometimes a horizontal one.

You can 'hide' widgets you don't need at the moment by clicking the arrow icon located in the upper left-hand corner of each widget's window. When a widget is closed, you can still access it by clicking on the name of the widget in the horizontal menu bar. That will bring the widget to the top of the screen and open it for you.

# **Understanding Widgets**

Each function of Homeroom is contained in a "widget" on the page. These widgets provide ways to access and process information about entities (student, school, teacher, class, activity, etc.) They are independent of each other and you can switch from one to another without losing information. Some widgets are interactive, like Assessments or Student Groups, and require your input. Some simply display information, like the CAA/CIA. Within any widget, you may see a spotlight. Selecting this will display detailed information about the entity…its profile; and will open

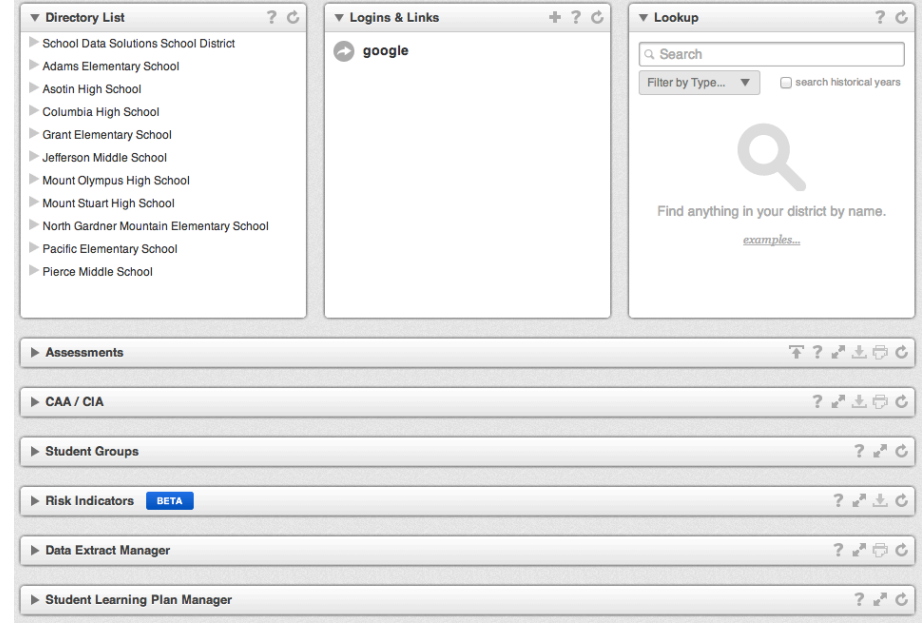

a new tab on the page. If you need more functions, like printing or getting help, use Homeroom Tools, which are located in the upper right-hand corner of each widget's window.

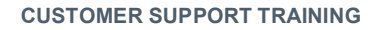

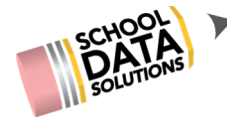

# **Homeroom Tools**

# ? ア土申ウ

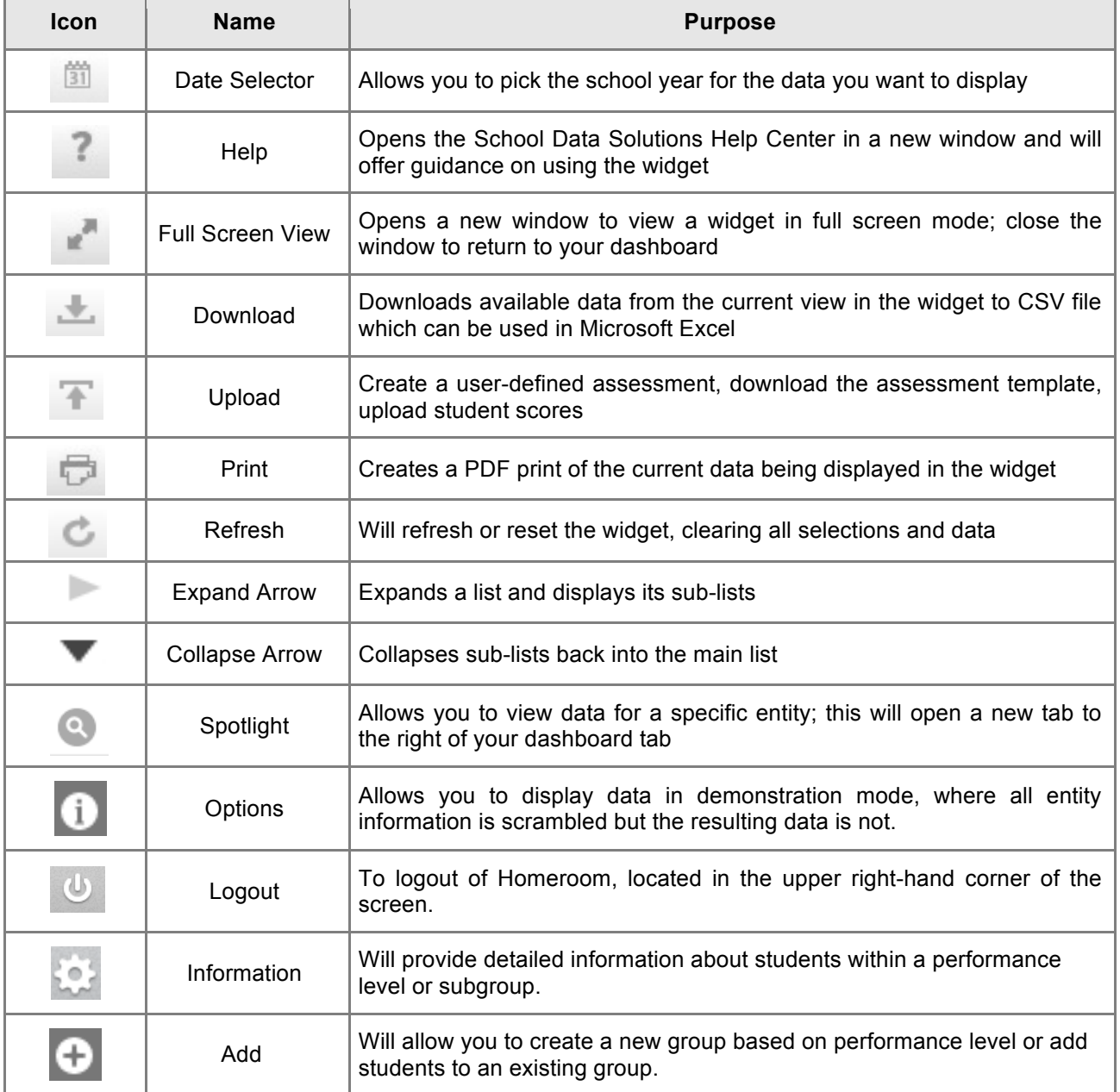

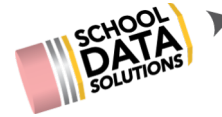

# **Homeroom Widgets**

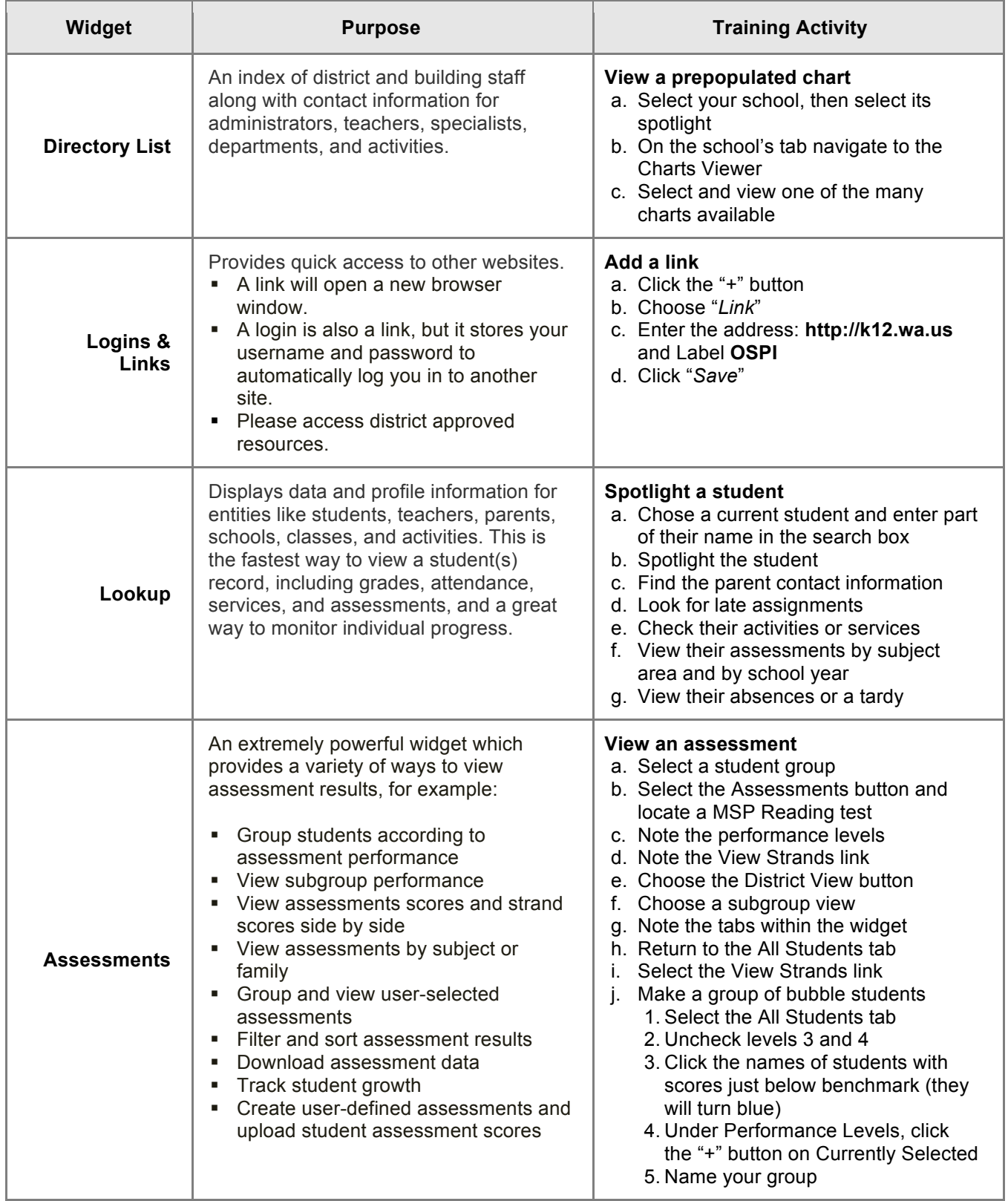

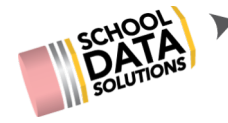

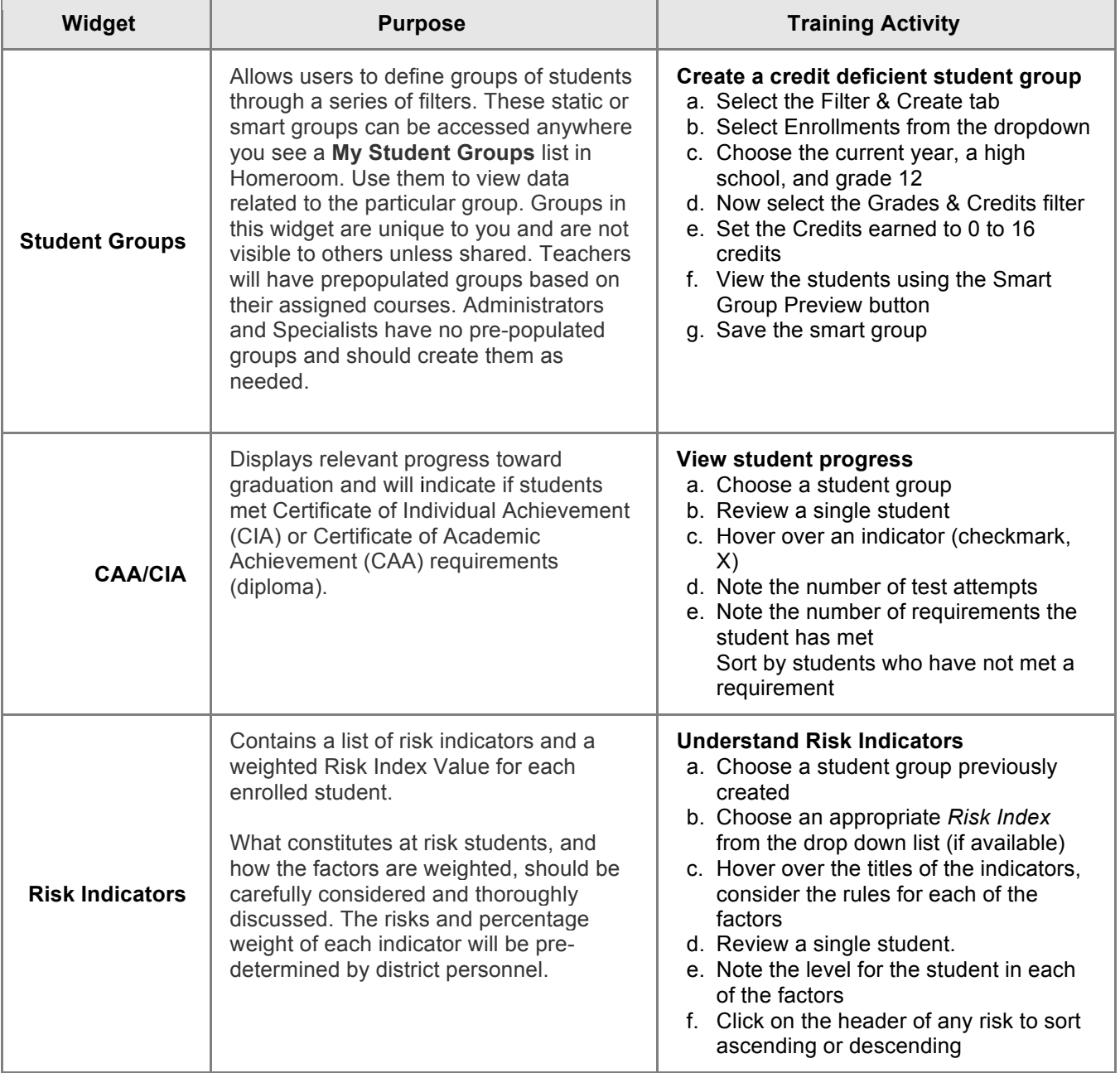